## การสรางหน งส ออ เล กทรอน กส ิ (e-Book) ้ ั ด<sup>้</sup>วยโปรแกรม FlipAlbum

**อำนาจ สคนเขตร ุ** \*์

#### **โปรแกรม FlipAlbum**

หนังสืออิเล็กทรอนิกส์ (e-Book) เป็นเอกสารดิจิตอลที่มีลักษณะคล้ายหนังสือที่เป็นรปเล<sup>่</sup>ม ี ประกอบไปด<sup>้</sup>วยตัวอักษร ภาพนิ่ง ภาพเคลื่อนไหว วีดิโอ เสียงดนตรี และเสียงอื่น ๆ สามารถเผยแพร่ ได้หลากหลายรูปแบบไม่ว่าจะเป็นการเผยแพร่แบบซีดีหรือเผยแพร่บนอินเทอร์เน็ต

โปรแกรม Flip Album เป็นเครื่องมือหนึ่งที่ช่วยสร้างสรรค์หนังสืออิเล็กทรอนิกส์ ด้วยลักษณะ ที่มีความเหมือนหนังสือที่เป็นรูปเล่ม ลักษณะการเปิดหรือพลิกหนังสือดูแล้วทำให้มีความสมจริง คล้ายกับหนังสือที่เป็นรูปเล่ม

โปรแกรม Flip Album สามารถติดตั้งได<sup>้</sup>ทั้งบนระบบปฏิบัติการวินโดวส<sup>์</sup> 98/Me/2000/XP ใช้หน่วยประมวลผลขั้นต่ำ 1.2 GHz ใช้หน่วยความจำหลัก (RAM) 512 MB ใช้พื้นที่ในการติดตั้ง โปรแกรมอย่างน้อยที่สุด 100 MB ความละเอียดของภาพอย่างน้อย 800 x 600 พิกเซล และ คอมพิวเตอร์ที่ใช้งานควรติดตั้งการ์ดเสียง

**<sup>\*</sup> นกวั ชาการอ ิ ดมศ ุ กษา ึ** กลุ่มงานพัฒนาและเผยแพร่นวัตกรรมเทคโนโลยีทางการศึกษา ี่ ฝ่ายเทคโนโลยีทางการศึกษา สำนักวิทยบริการ ิ มหาวิทยาลัยสงขลานครินทร์ วิทยาเขตป์ตตานี

#### การเรียกใช้งานโปรแกรม Flip Album

1. คลิกปุ่ม Start -> Programs -> E-Book Systems -> Flip Album 6 Pro -> FlipAlbum Pro

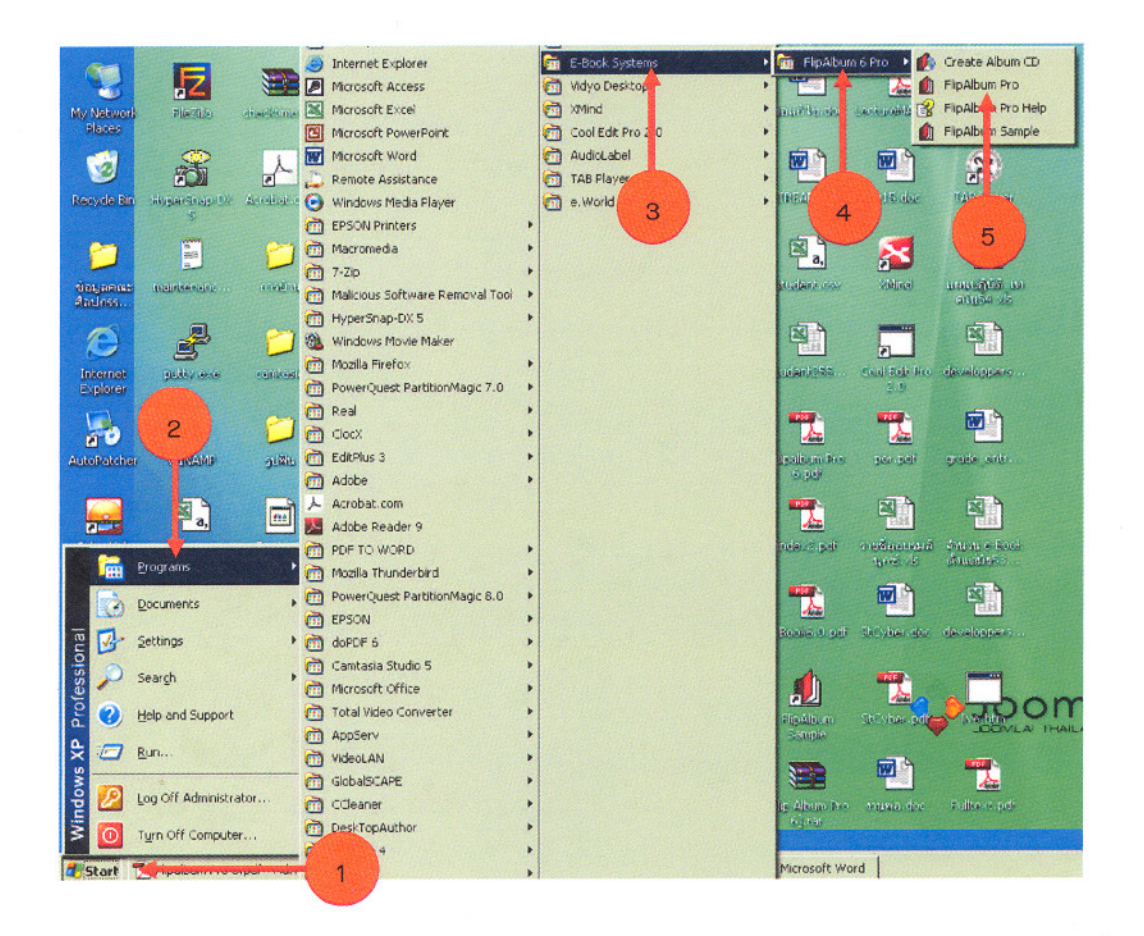

เมื่อโปรแกรม Flip Album ี แสดงขึ้นมาดังภาพด้านข้าง คลิกปุ่ม Cancle เพื่อปิดหน้าต่าง OuickStart และหากต้องการปิดหน้า OuickStart นี้ อีกเมื่อเปิดโปรแกรมครั้งถัดไปคลิก ตัวเลือก Do not sho this dialog at startup

หลังจากคลิกปุ่ม Cancle แล้ว โปรแกรมจะแสดงดังภาพ

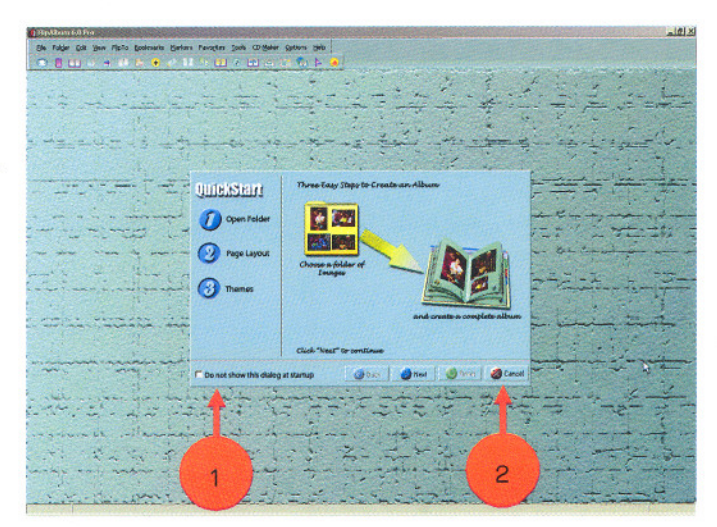

วารสารวิทยบริการ ปีที่ ๒๒ ฉบับที่ ๒ พฤษภาคม-สิงหาคม ๒๕๕๔

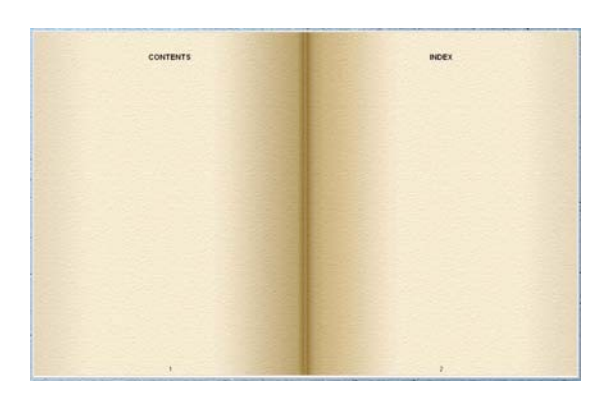

โปรแกรมจะแสดงหน้าสารบัญ (Content) และ ์ ดัชนี (Index) ซึ่งหากคลิกเมาส์ลงบนหน<sup>้</sup>าสารบัญ (Content) โปรแกรมจะแสดงหน้าปก (Front Cover) และหากคลิกเมาส์ลงบนหน้าดัชนี (Index) โปรแกรมจะแสดงปกหลัง (Back Cover) และหากคลิกบนหน้าดัชนี (Index) และปกหลัง (Back Cover) โปรแกรมจะย<sup>้</sup>อนกลับมาแสดงหน<sup>้</sup>า สารบัญ (Content) และดัชนี (Index) ดังเดิม

หากต<sup>้</sup>องการสร้างเป็นหนังสือเล<sup>่</sup>มใหม<sup>่</sup>คลิกเมนู File -> New Book หรือกดแป<sup>้</sup>มพิมพ<sup>์</sup> Ctrl+N

### **การแทรกหนา้ (Insert Page)**

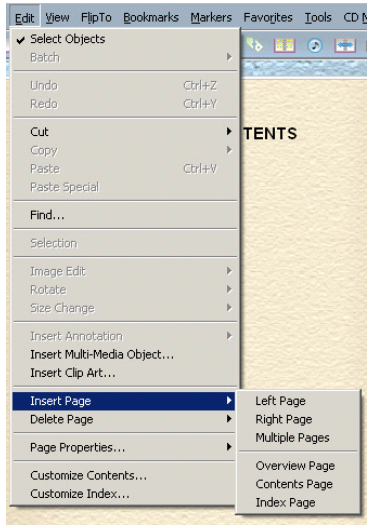

1. คลิกเมนู Edit -> Insert Page ี 2. เลือกลักษณะการแทรกหน<sup>้</sup>า Left Page แทรกหนาดานซาย 1 หนา Right Page แทรกหนาดานขวา 1 หนา Multi Page แทรกหลายๆ หน้าสามารถระบุจำนวนหน้าและ ตำแหน่งตามต้องการ ได้แก่ ก่อนหน้าด้านซ้าย (Befor left page) ก่อนหน้าด้านขวา (Befor right page) และต่อจากหน้าสุดท้าย (At end of album) Overview Page แทรกหนาตัวอย่าง Contents Page แทรกหน<sup>้</sup>าสารบัญ Index Page แทรกหน้าดัชนี

หรือคลิกเมาส์ขวาหน้าที่ต้องการแทรกหน้า เลือกเมนู Insert Page **การลบหนา้ (Delete Page)**

การลบหน<sup>้</sup>า (Delete Page) สามารถลบได<sup>้</sup>สองวิธีดังนี้

- 1. คลิกเมาส์ขวาบนหน<sup>้</sup>าที่ต<sup>้</sup>องการลบ เมนูลัดปรากฏขึ้นมา เลือกเมนู Delete Page
- 2. คลิกเมนู Edit –> Delete Page ระบุหน้าต้องการลบ หน้าซ้าย (Left Page) หรือหน้าขวา

(Right Page)

# อำนาจ สุคนเขตร์

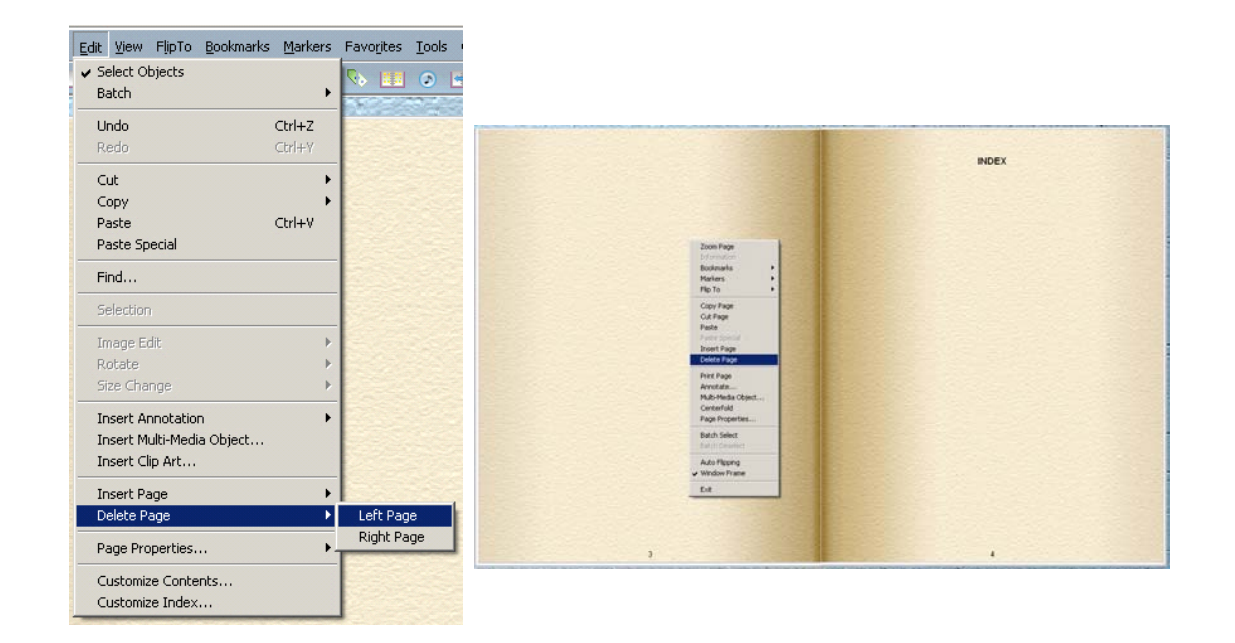

## **การแทรกขอความ ้ (Insert Annotation)** การแทรกขอความสามารถทำได ้ 3 ้ วธีดีงนั ้ี

1. คลิกเมาส์ขวาลงบนหน้าที่ต้องการแทรกข้อความ เมนูลัดปรากฏขึ้นมา

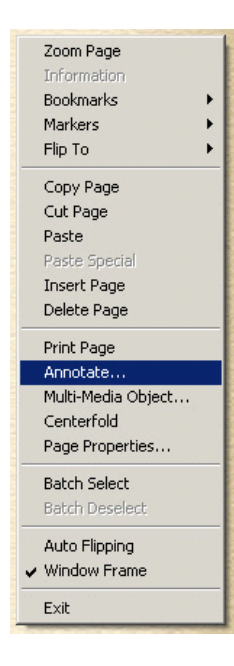

เลือกเมนู Annotate...

่ 2. เปิดหน<sup>้</sup>าที่ต้องการแทรกข<sup>้</sup>อความ ใช<sup>้</sup> เครื่องมือรูป

3. เปิดหน้าที่ต้องการแทรกข้อความ

คลิกเมนู Edit -> Insert Annotation ้<br>เลือกหนาซาย (Left Page) หรือหน้าขวา

#### (Right Page)

จากทั้งสามวิธีด้านบนจะปรากฏกรอบ สี่เหลี่ยมบนหน้าที่แทรกไว้ พิมพ์ข้อ ความที่ต้องการลงภายในกรอบสี่เหลี่ยม จากนั้นตกแต่งข้อความด้วยการใช้แถบ เครื่องมือที่แสดงอยู่

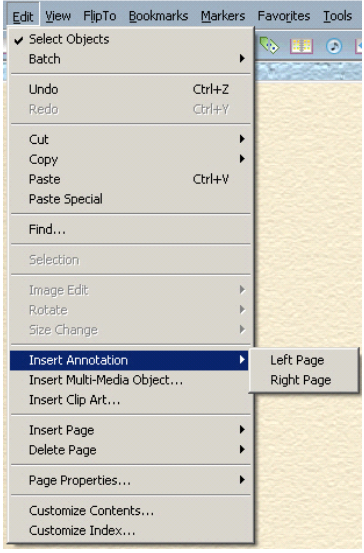

## วารสารวิทยบริการ ปีที่ ๒๒ ฉบับที่ ๒ พถษภาคม-สิงหาคม ๒๕๕๔

## การสร้างหนังสืออิเล็กทรอนิกส์ฯ อำนาจ สคนเขตร์

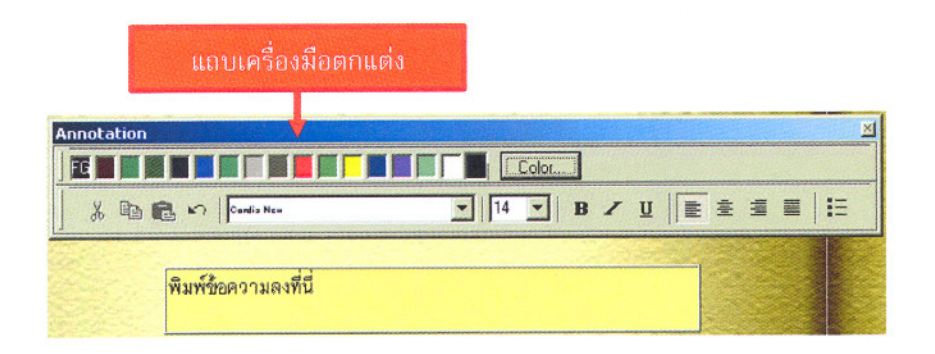

#### เทคนิคการใช้งานร่วมกับ MS Word

- 1. เรียกโปรแกรม MS Word
- 2. เปิดไฟล์ที่เก็บเอกสาร
- 3. คัดลอก (Copy) ข้อความหรือวัตถุ

4. สลับมาที่โปรแกรม FlipAlbum คลิกเมนู Edit->Paste ข้อความที่ถูกนำมาวางลงแก้ไขได้ โดยการดับเบิ้ลคลิกลงที่กรอบข้อความ

#### การลบกรอบข้อความ

ทำได้สองวิธี คือวิธีแรกคลิกเมาส์ขวาบนกรอบข้อความเลือกเมนู Delete Selection และวิธีที่สองคลิกเมาส์ซ้าย เลือกกรอบข้อความ กดแป้นพิมพ์ Delete การย่อขยายกรอบข้อความ

้คลิกเมาส์ซ้ายลงบนกรอบข้อความ จากนั้นปรากฏจุดขาวบริเวณเส้นประ นำตัวชี้เมาส์คลิกค้าง ไว้ที่จุดขาว ลากขึ้นลงเป็นการย่อขยายกรอบข้อความ

#### การแทรกรูปภาพ (Insert Clipart)

1. คลิกเมนู Edit->Insert Clip Art

2. หน้าต่าง Insert Multi–Media Objects แสดงขึ้นมา คลิกปุ่ม Views as Thumnail รายชื่อ ไฟล์รูปภาพที่แสดงอยู่เปลี่ยนมาแสดงตัวอย่างรูปภาพแทน คลิกรูปภาพที่ต้องการและลากลงไปวางลง ำเนหน้าหนังสือที่ต้องการ

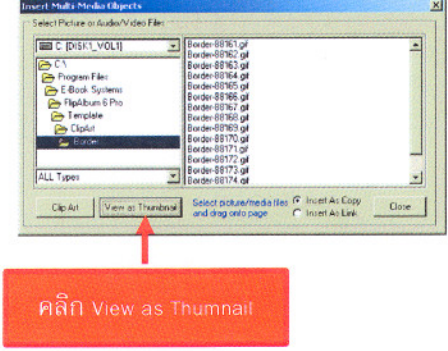

ปีที่ ๒๒ ฉบับที่ ๒ พฤษภาคม-สิงหาคม ๒๕๕๔ วารสารวิทยบริการ การสร้างหนังสืออิเล็กทรอนิกส์ฯ

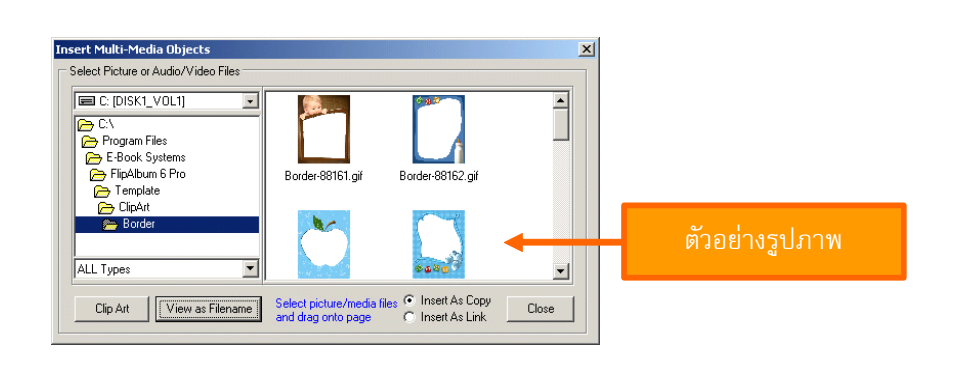

## **การปรบแต ั งร่ ปภาพ ู**

คลิกขวาบนรูปภาพที่ต้องการแก<sup>้</sup>ไขเมนูลัดปรากฏขึ้นมา เลือกเมนู Edit จะปรากฏหน<sup>้</sup>าต<sup>่</sup>างโปร-

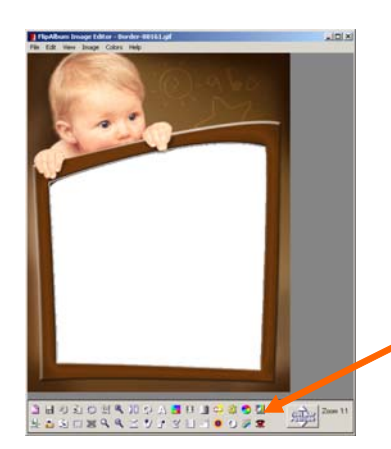

Select Crop Shape

แกรม FlipAlbum Image Editor สามารถใช้งานเครื่องมือตกแต่ง ภาพด้านล่าง เมื่อแก้ไขภาพเสร็จ แล้วบันทึกรูปภาพ ต้องการปิด โปรแกรม Flip Album Image Editor คลิกปุ่ม  $x$ 

**การเพมล่ิ กเล ู นให ่ ก้ บรั ปภาพ ู** คลิกเมาส*์*ขวาบนรูปภาพที่ต้องการ ้ เมนูลัดแสดงขึ้นมา เลือกเมนู

Effects เลือกรายการเมนูย<sup>่</sup>อยดังนี้

เครื่องมือตกแตง

- 1. Transparent กำหนดสีโปร<sup>ุ่</sup>งใสให<sup>้</sup>รูปภาพ
- 2. 3D กำหนดรูปภาพให<sup>้</sup>มีลักษณะ 3 มิติ
- 3. Shadow กำหนดเงาให<sup>้</sup>รูปภาพ
- 4. Select Crop Shape กำหนดรูปรางให้รูปภาพ
- 5. Remove Crop Shape ยกเลิกการกำหนดรูปร<sup>่</sup>าง ใหร้ปภาพ ู
- 6. Add/Edit Frame เพิ่มกรอบรูปภาพ
- 7. Remove Frame ยกเลิกกรอบรูปภาพ

6

วารสารวิทยบริการ ปีที่ ๒๒ ฉบับที่ ๒ พฤษภาคม-สิงหาคม ๒๕๕๔ การสร้างหนังสืออิเล็กทรอนิกส์ฯ อำนาจ สคนเขตร์

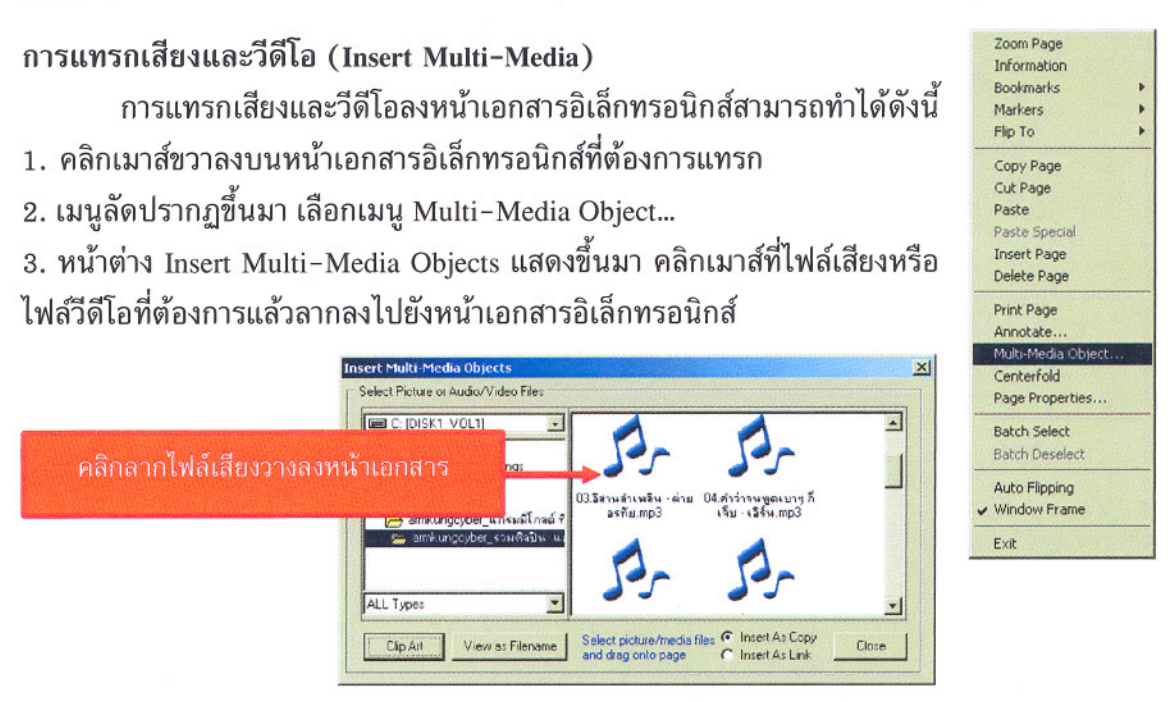

้การทดสอบไฟล์เสียงและไฟล์วีดีโอ คลิกเมาส์ขวาบนรูปตัวโน๊ต หรือรูปกล้องวีดีโอ เมนูลัด แสดงขึ้นมา เลือกเมนู Play Audio สำหรับทดสอบเสียง และ Play Video สำหรับทดสอบวีดีโอ การตั้งค่าหน้าเอกสาร (Page Properties)

การปรับแต่งหน้าเอกสารทำได้สองวิธี ดังนี้

1. คลิกเมาส์ขวาลงบนหน้าเอกสารอิเล็กทรอนิกส์ที่ต้องการปรับแต่ง เมนูลัดปรากฏขึ้นมา เลือกเมนู Page Properties...

2. เปิดหน้าเอกสารอิเล็กทรอนิกส์ เลือกเมนู Edit เลือก หน้าซ้าย (Left Page) หรือหน้าขวา (Right Page)

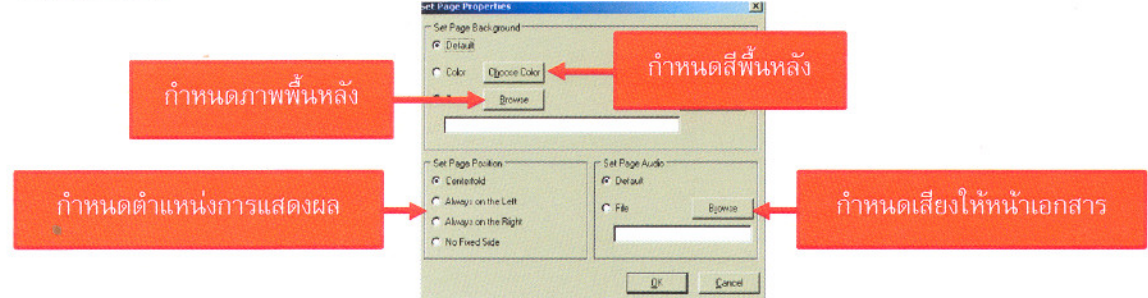

้การกำหนดตำแหน่งการแสดงผล มีดังนี้

-Centerfold กำหนดตำแหน่งการแสดงหน้าเดียว

-Always on the Left กำหนดตำแหน่งใช้งานได้เฉพาะหน้าซ้าย

-Always on the Right กำหนดตำแหน่งใช้งานได้เฉพาะหน้าขวา

-No Fixed Side ไม่กำหนดตำแหน่งให้งาน

 $\overline{7}$ 

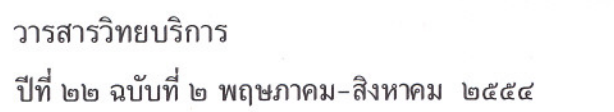

การสร้างหนังสืออิเล็กทรอนิกส์ฯ อำนาจ สุคนเขตร์

การกำหนดสีพื้นหลัง หลังจากคลิกปุ่ม Choose Color แล้ว หน้าต่าง Color แสดงขึ้นมา นำเมาส์คลิกสีที่ต้องการจากถาดสีแล้วคลิกปุ่ม OK

การกำหนดเสียงให้หน้าเอกสาร หลังจากคลิก Browse ในกรอบ Set Page Audio หน้าต่าง Open แสดงขึ้นมา เลือกไฟล์เสียงที่ต้องการ จากนั้นคลิกปุ่ม Open

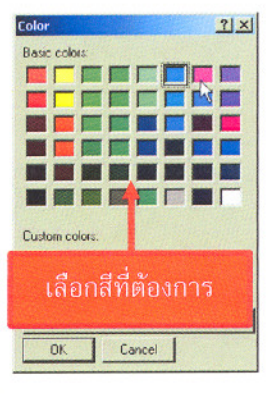

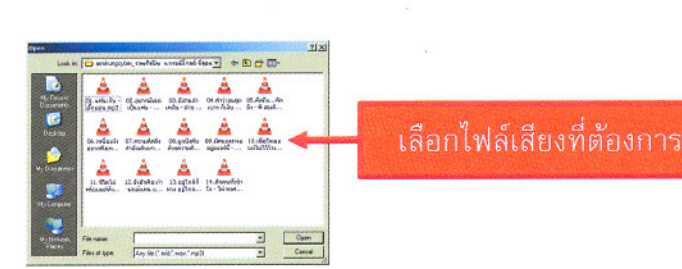

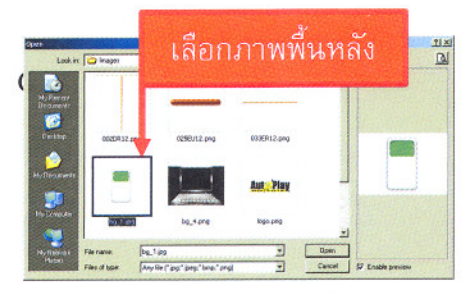

การกำหนดภาพพื้นหลัง หลังจากคลิกปุ่ม Browse หน้าต่าง แสดงขึ้นมา เลือกภาพพื้นหลังที่ต้องการ จากนั้นคลิกปุ่ม Open

#### การปรับแต่งหน้าปกและปกหลังหนังสืออิเล็กทรอนิกส์ (Book Cover)

คลิกเมนู Option -> Set Book Options เลือกปรับแต่งหน้าปก (Front Cover) หรือปกหลัง (Back Cover) สามารถปรับแต่งได้โดยใช้สีหรือภาพเป็นพื้นหลังได้

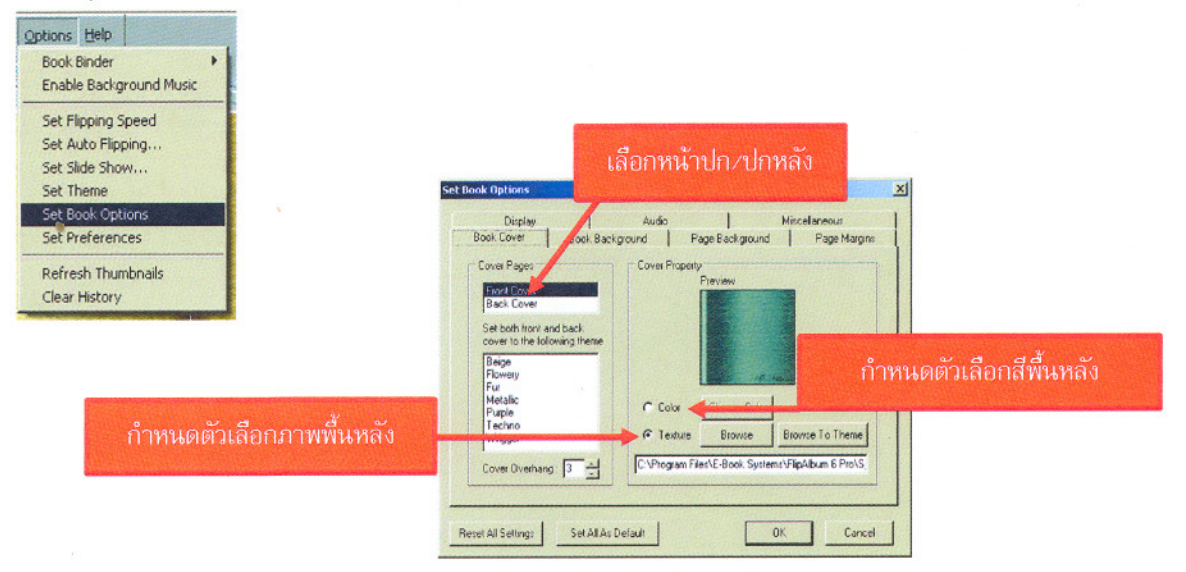

#### การตั้งค่าหน้าเอกสาร (Page Margins)

คลิกเมนู Option -> Set Book Options -> Page Margins กำหนดระยะขอบที่ต้องการด้านบน (Top) ด้านล่าง (Buttom) ด้านใน (Inner) และด้านนอก (Outer)

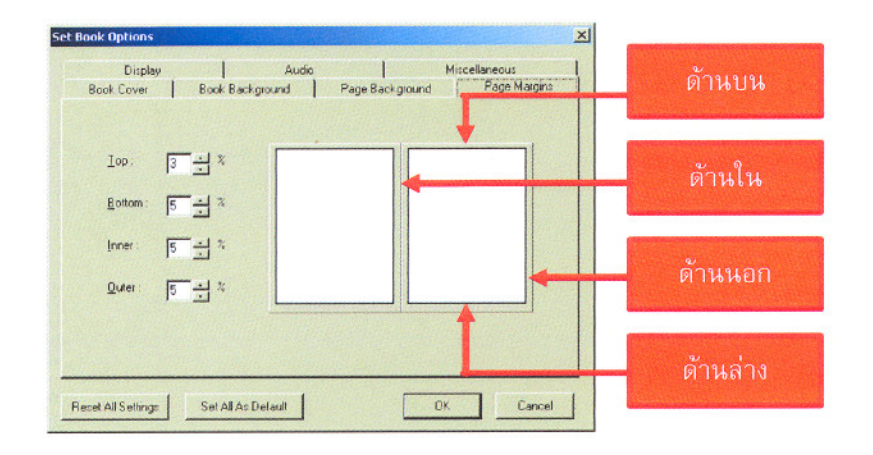

#### การใส่รายละเอียดหน้าเอกสาร (Display)

คลิกเมนู Option -> Set Book Options -> Display เป็นการกำหนดการแสดงรายละเอียดของ หน้าเอกสารไม่ว่าจะเป็นชื่อไฟล์ (Filne name) หรือเลขหน้าเอกสาร (Page number)

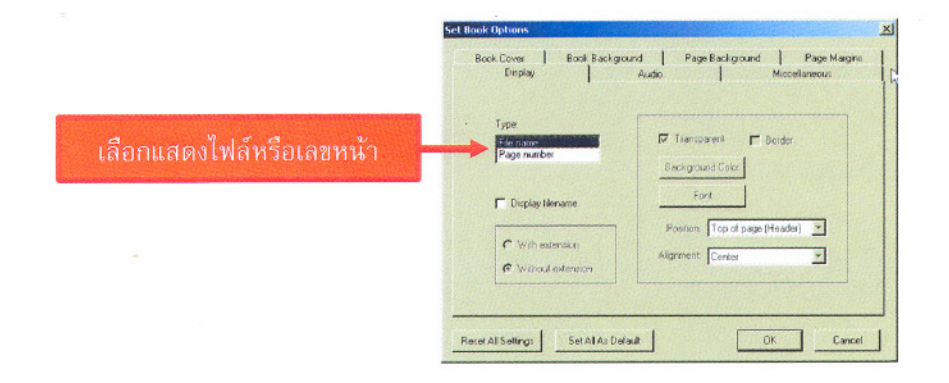

## การแทรกเสียงทั้งเล่ม (Audio)

คลิกเมนู Option -> Set Book Options -> Audio เป็นการกำหนดเสียงหรือเพลงบรรเลงให้กับ หนังสืออิเล็กทรอนิกส์ทั้งเล่ม

#### วารสารวิทยบริการ

## การสร้างหนังสืออิเล็กทรอนิกส์ฯ อำนาจ สุคนเขตร์

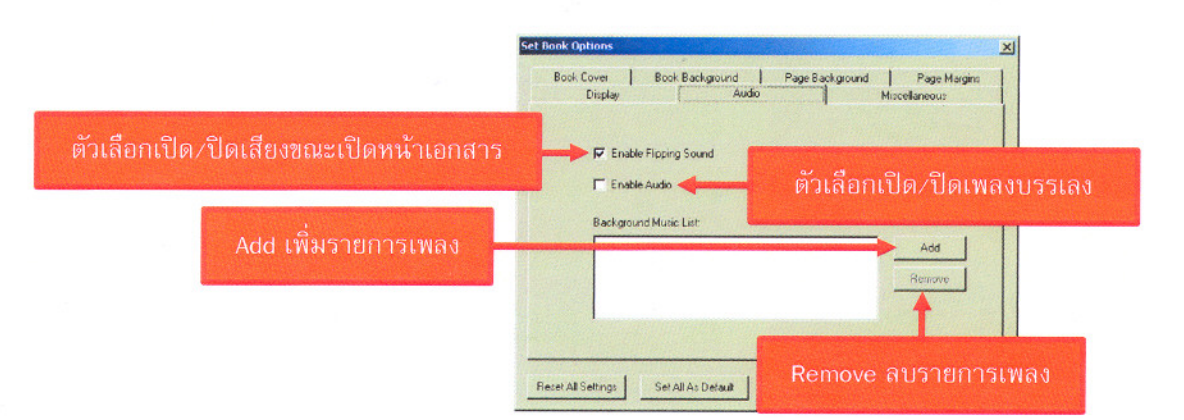

## ี่การจัดการกับสารบัญ (Content)

การสร้างเอกสารในแต่ละหน้านั้น โปรแกรม FlipAlbum จะสร้างสารบัญขึ้นมาโดยอัตโนมัติ ใน ้บางครั้งเราต้องการแก้ไขหรือปรับแต่งสารบัญตามความต้องการ ซึ่งดำเนินการได้ดังนี้ การเปลี่ยนข้อความในหน้าสารบัญ

1. เปิดหน้าสารบัญ (Content)

ปีที่ ๒๒ ฉบับที่ ๒ พฤษภาคม-สิงหาคม ๒๕๕๔

- 2. คลิกขวาลงบนรายการสารบัญที่ต้องการเปลี่ยนข้อความ เลือกเมนู Rename
- 3. เปลี่ยนเป็นข้อความตามที่ต้องการ

#### หมายเหต

การเปลี่ยนข้อความในสารบัญนั้นต้องบันทึกงาน (Save) ก่อน การซ่อนรายการสารบัญ

1. เปิดหน้าสารบัญ (Content)

2. คลิกขวาลงบนรายการสารบัญที่ต้องการซ่อน เลือกเมนู Hide

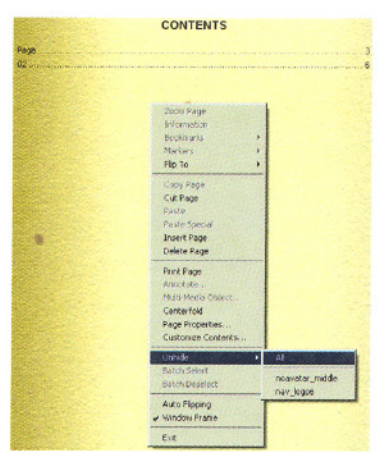

### การยกเลิกรายการสารบัญที่ซ่อน

- 1. เปิดหน้าสารบัญ (Content)
- 2. คลิกขวาลงบนหน้าสารบัญ (Content)
- 3. เลือกเมนู Unhide เลือกรายการสารบัญที่ต้องการแสดง หรือเลือก All

## **การเปลยนห ่ี วสารบ ั ญั**

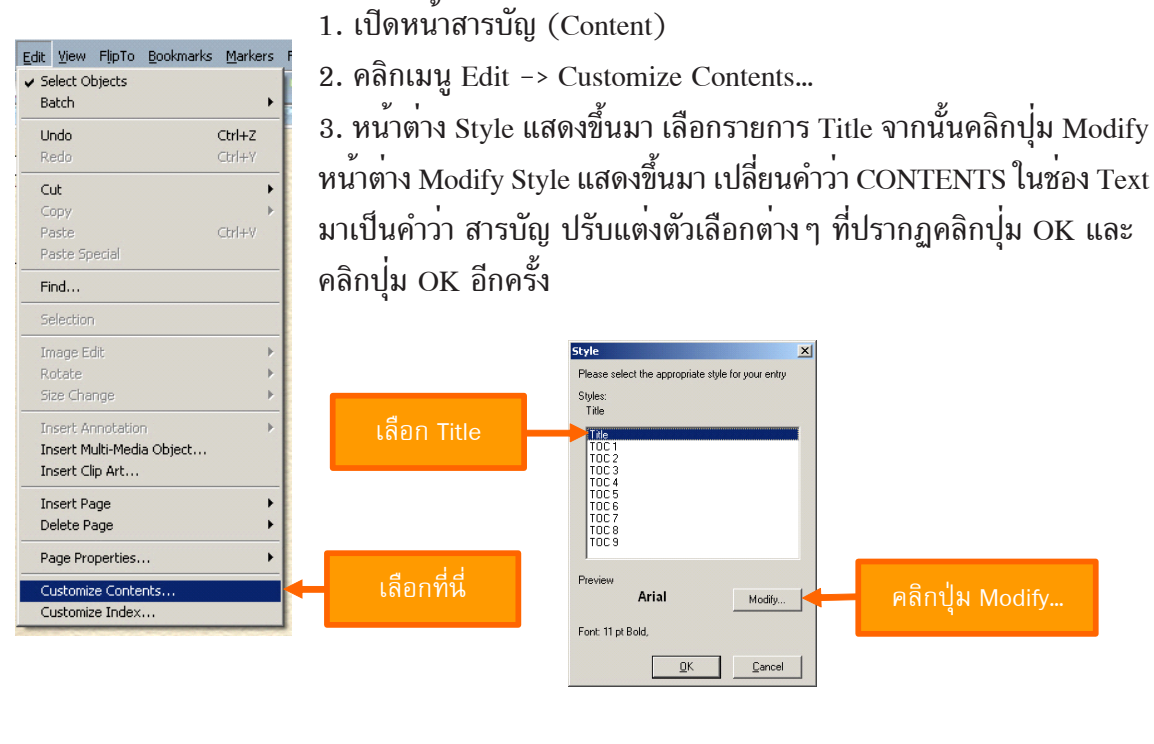

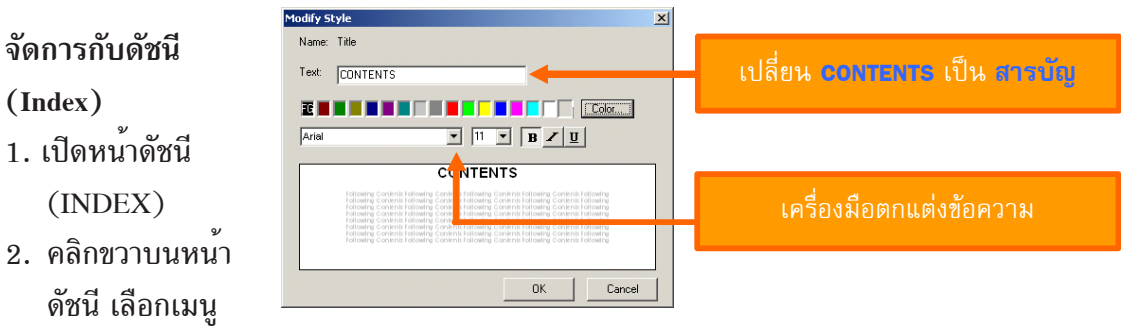

Customize Index

3. หน้าต่าง Style แสดงขึ้นมา เลือกรายการ Title จากนั้นคลิกปุ่ม Modify หน้าต่าง Modify Style ี แสดงขึ้นมา เปลี่ยนคำว<sup>่</sup>า INDEX ในช<sup>่</sup>อง Text มาเป็นคำว่า ดัชนี ปรับแต<sup>่</sup>งตัวเลือกต<sup>่</sup>าง ๆ ที่ปรากฏ คลิกปุ่ม OK และคลิกปุ่ม OK อีกครั้ง

11

วารสารวิทยบริการ ปีที่ ๒๒ ฉบับที่ ๒ พฤษภาคม-สิงหาคม ๒๕๕๔

## การสร้างหนังสืออิเล็กทรอนิกส์ฯ อำนาจ สุคนเขตร์

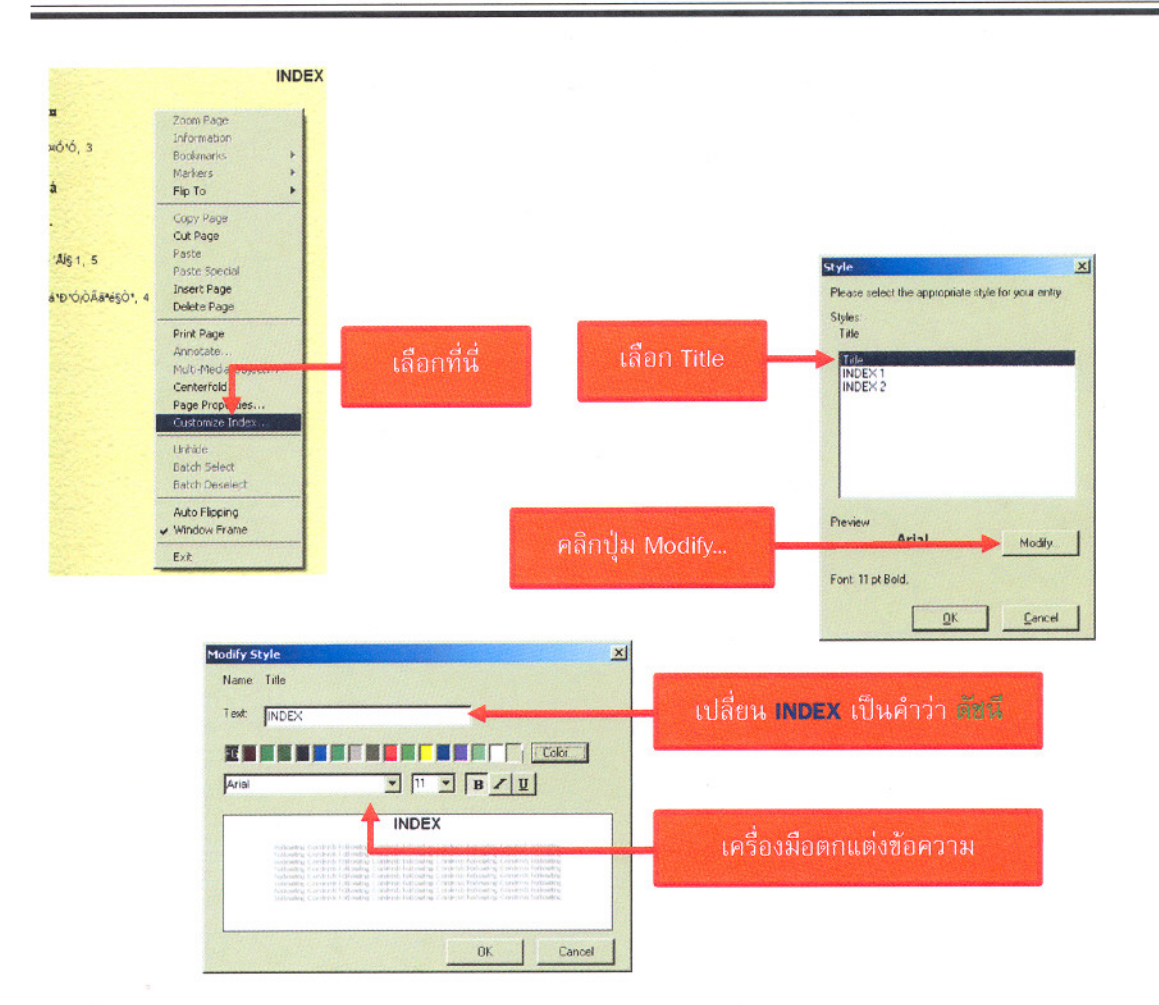

การบันทึกหนังสืออิเล็กทรอนิกส์ (Save As)

1. คลิกเมนู File -> Save As

2. หน้าต่าง Save As ปรากฏขึ้นมา ใส่ชื่อไฟล์ที่ต้องการลงในข่อง File name แล้วคลิกปุ่ม Save

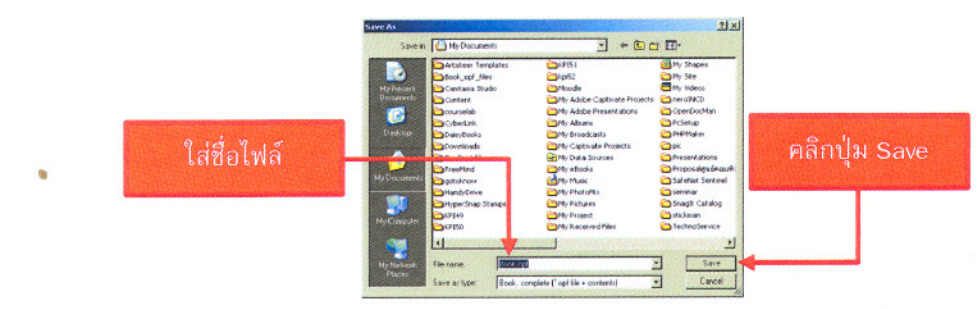

#### หมายเหตุ

ควรสร้างโฟลเดอร์ใหม่เพื่อจัดเก็บหนังสืออิเล็กทรอนิกส์แยกจากงานต่าง ๆ

วารสารวิทยบริการ ปีที่ ๒๒ ฉบับที่ ๒ พถษภาคม-สิงหาคม ๒๕๕๔ การสร้างหนังสืออิเล็กทรอนิกส์ฯ อำนาจ สุคนเขตร์

การเปิดหนังสืออิเล็กทรอนิกส์เพื่อทำการแก้ไข (Open Book)

1. คลิกเมนู File -> Open Book

2. หน้าต่าง Open Book ปรากฏขึ้นมา คลิกปุ่ม Browse

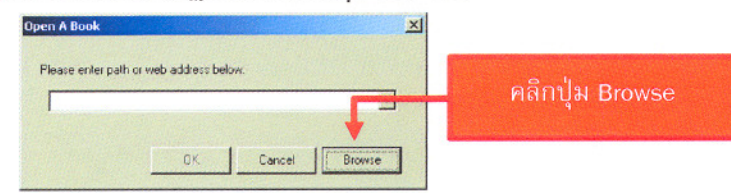

3. หน้าต่าง Open ปรากฏขึ้นมาเลือกไฟล์หนังสืออิเล็กทรอนิกส์ที่ต้องการเปิด แล้วคลิกปุ่ม Open หนังสืออิเล็กทรอนิกส์ที่เลือกไว้จะแสดงขึ้นมา

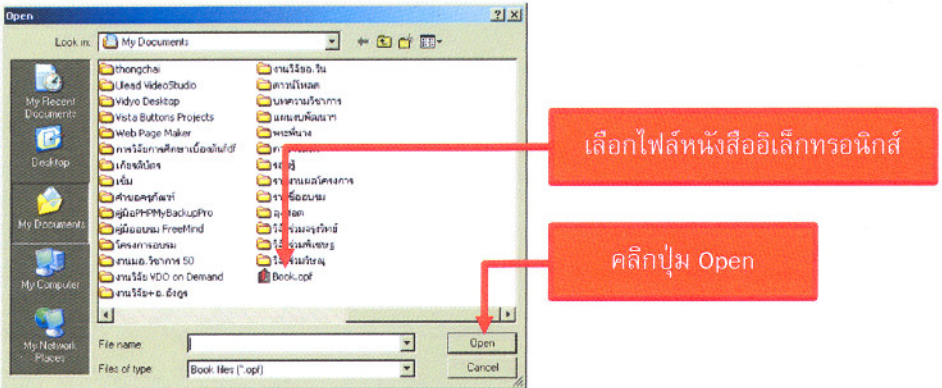

การสร้างหนังสืออิเล็กทรอนิกส์ลงแผ่นซีดี (CD Maker)

หลังจากที่ได้ทำการสร้างหนังสืออิเล็กทรอนิกส์เสร็จสิ้นเรียบร้อยแล้ว สิ่งที่ต้องดำเนินการ ถัดมาคือการจัดทำให้หนังสืออิเล็กทรอนิกส์ให้อยู่ในรูปแบบที่ผู้อ่านสามารถเปิดอ่านได้ง่าย เช่น ึการนำหนังสืออิเล็กทรอนิกส์จัดเก็บไว้ในแผ่นซีดี หรือวางไว้บนอินเทอร์เน็ต เป็นต้น สำหรับในขั้นต้นนี้ ผู้เขียนขอแนะนำการสร้างหนังสืออิเล็กทรอนิกส์ลงบนแผ่นซีดี ซึ่งมีวิธีการดังต่อไปนี้

1. ก่อนทำการสร้างหนังสืออิเล็กทรอนิกส์ลงแผ่นซีดีนั้น ให้ตรวจสอบความถูกต้องของหนังสือ อิเล็กทรอนิกส์ให้เรียบร้อยก่อน แล้วบันทึกให้เรียบร้อย

2. คลิกเมนู CD Maker -> Create Album CD

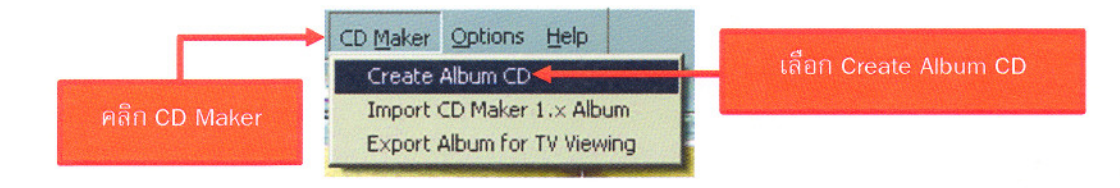

#### วารสารวิทยบริการ การสร้างหนังสืออิเล็กทรอนิกส์ฯ ปีที่ ๒๒ ฉบับที่ ๒ พฤษภาคม-สิงหาคม ๒๕๕๔ อำนาจ สคนเขตร์

3. หน้าต่าง Create Album CD ปรากฏขึ้น ใช้ตัวเลือก Create a New Album CD จากนั้นคลิกปุ่ม OK

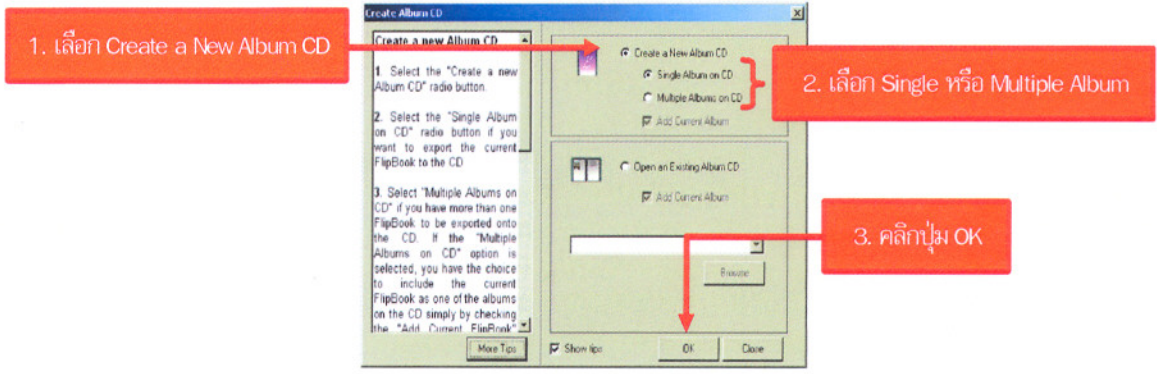

4. ใส่ชื่ออัลบั้มซีดีลงที่ช่อง Album CD Folder Name สามารถพิมพ์ทับข้อความ AlbumCD ได้ เลือกตำแหน่งที่จัดเก็บ จากนั้นคลิกปุ่ม Create

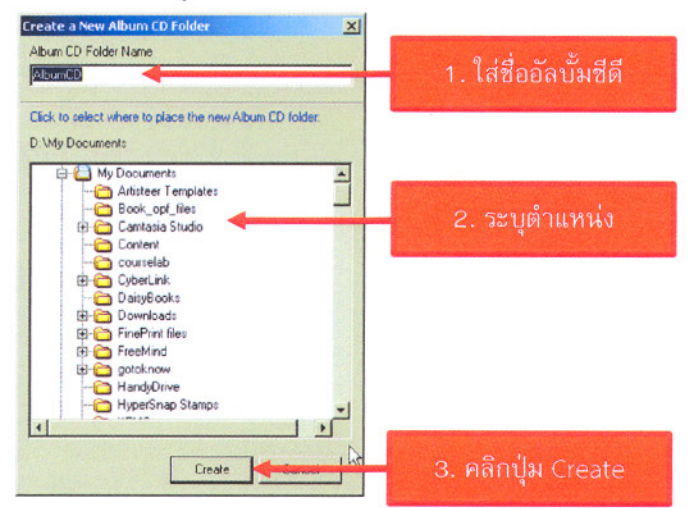

5. โปรแกรม FlipAlbum ดำเนินการคัดลอกไฟล์ข้อมูลมายังไดเรกทอรี่ Album CD Folder Name ที่ได้กำหนดไว้ เมื่อเสร็จสิ้นแล้วโปรแกรมจะแสดงหน้าต่าง Album CD Options Menu คลิกปุ่ม Next

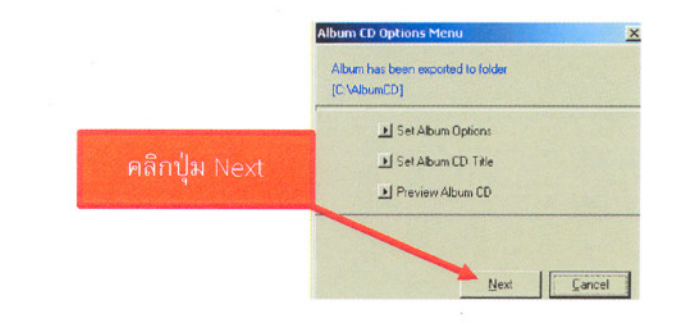

ä

6. หน้าต่าง Burn CD Information ใสแผ่นซีดีเปลาลงในช่องอาน/เขียนแผ่นซีดี คลิกปุ่ม Burn To CD

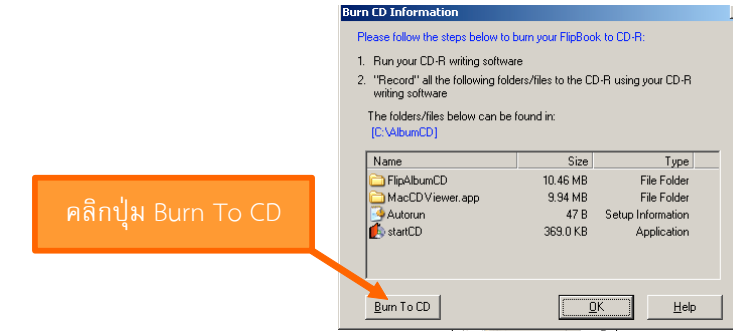

7. โปรแกรม Flip Album แสดงหน้าต่าง Information ขึ้นมา คลิกปุ่ม Yes โปรแกรม Flip Album ้ ดำเนินการเขียนไฟล์ต่าง ๆ ลงในแผ่นซีดี

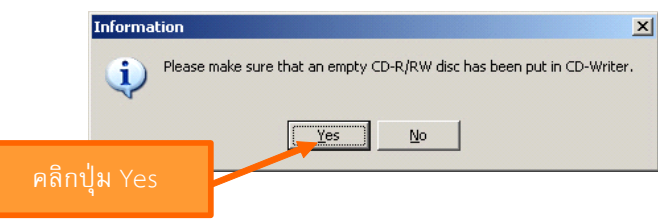

8. เมื่อโปรแกรม Flip Album เขียนแผ<sup>่</sup>นซีดีเสร็จเรียบร<sup>้</sup>อยแล<sup>้</sup>วจะดีดแผ<sup>่</sup>นซีดีที่เขียนเสร็จแล**้**วออกมา พร้อมทั้งแสดงหน้าต่าง Information คลิกปุ่ม OK เป็นอันเสร็จสิ้นการเขียนหนังสืออิเล็กทรอนิกส์ ลงแผ่นซีดี

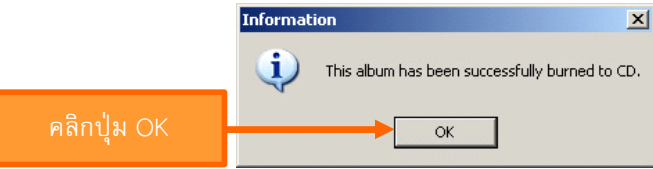

9. จากนั้นกลับมาหน้าต่าง Burn CD Information อีกครั้งและให้คลิกปุ่ม OK

หลังจากการสร้างหนังสืออิเล็กทรอนิกส์ด้วยโปรแกรม Flip Album ภายใน Album CD Folder ประกอบด้วยไฟล์ 2 ไฟล์และ 2 โฟลเดอร์ ซึ่งสามารถนำไฟล์และโฟลเดอร์ที่อยู่ภายใน Album CD Folder ไปเขียนแผ<sup>่</sup>นซีดีได<sup>้</sup>อีกหลายครั้ง

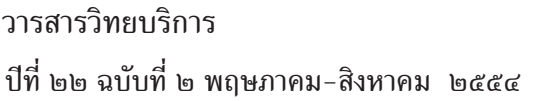

# **สงท่ ายการใช ้ งานโปรแกรม ้ Flip Album**

จากการใช<sup>้</sup>งานโปรแกรม FlipAlbum พบว<sup>่</sup>า มีประสิทธิภาพสูงในการสร*้*างหนังสืออิเล็กทรอนิกส<sup>์</sup> ใช<sup>้</sup>งานง่าย รวดเร็ว ใช<sup>้</sup>ทรัพยากรของเครื่องต่ำ เหมาะสำหรับงานที่ต<sup>้</sup>องการใช*้*เวลาในการผลิตไม<sup>่</sup>มาก ้นัก อีกทั้งสามารถใช้งานร่วมกับโปรแกรมอื่น ๆ ได้ด้วย ไม่ว่าจะเป็นโปรแกรมเวิร์ด เอกเซล เพาเวอร์ พอยต์และอื่น ๆ ได้อย่างดีเยี่ยมเช่นกัน

### **เอกสารอ้างอิง**

กาญจนา ตุ่นคำแดง. (2553). การสร้างหนังสืออิเล็กทรอนิกส<sup>์</sup>ด้วยโปรแกรม FlipAlbum 6.0 .<br>Pro. สืบค้นเมื่อวันที่ 1 ตุลาคม 2553, สืบค้นจาก http://krunes.maepa.org/tea Ch/E-Book6.0.pdf

ศิริวัฒน์ ลำพุทธา. (2553). การใช้โปรแกรม FlipAlbum 6 Standard, สืบค้นเมื่อวันที่ 1 ตุลาคม 2553, สืบค<sup>้</sup>นจาก http://www.jantraramnk.org/main/pdf/Flipalbum Pro 6.pdf

\*\*\*\*\*\*\*\*\*\*\*\*\*\*\*\*\*\*\*\*\*\*\*\*\*\*\*\*\*\*\*\*\*\*\*\*\*